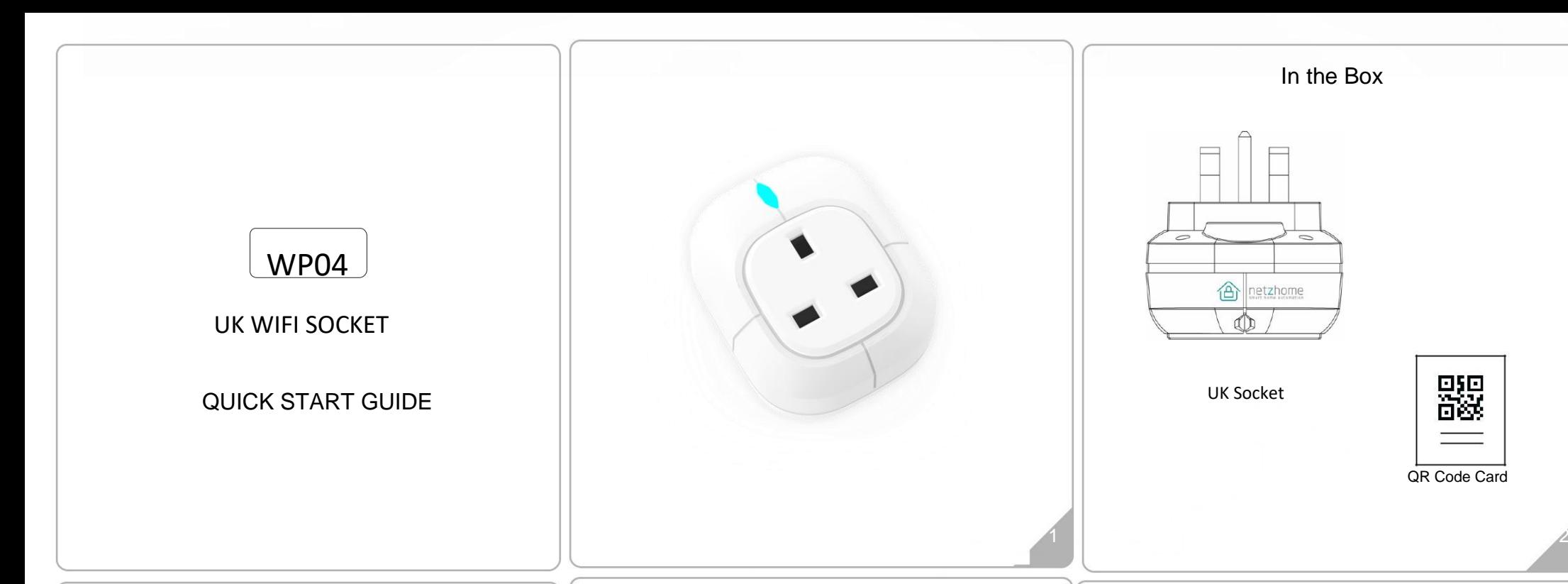

## **Getting started**

- 1. Please check that your smart phone app is updated. 2. Please also check that your Wi-Fi router is working properly and
- operates on 802.11b/g/n 2.4GHz with WPA/WPA2 encryption.
- We also support OPEN encryption, i.e. no password

2.4GHz is the standard connection for most routers. Please do NO<sub>T</sub> choose 5GHz connection.

# Product Features

- 1. Built-in WIFI module and buzzer
- 2. Smart alarm siren function
- 3. Life-time cloud service provided free of charge
- 4. Powerful APP for your smartphone provided
- 5. Historical energy consumption display
- 6. Schedule up to 4 periods per day when unit is automatically turned on
- 7. Power Rating:
	- Input: AC240V, 50Hz, 10A(Max) AC Outlet: AC240V, 50Hz, 8A

# Installing the APP

- 1. Before powering up the device, please install our free NetzHome APP onto your phone.
- 2. Now complete your User Profile by inputting your email address and a 6-to-20-digit password.

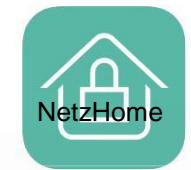

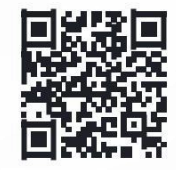

3

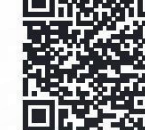

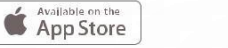

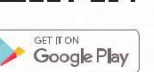

# Setting up your DEVICE

Go to the location in the WIFI Building where you eventually wish to install the Socket. Look at your smart phone and ensure you have a good and steady WIFI connection. Exit the APP, open SETTINGS on your smart phone and click. If you just have a main Router, it will be showing its reference (or SSID). However, if you have one or more extenders, they may also be showing underneath. VERY IMPORTANT – The Socket will only communicate Alarm signals to the WIFI Router or Extender that you are about to pair to so it is essential that you pair it to the closest/strongest WIFI signal/SSID

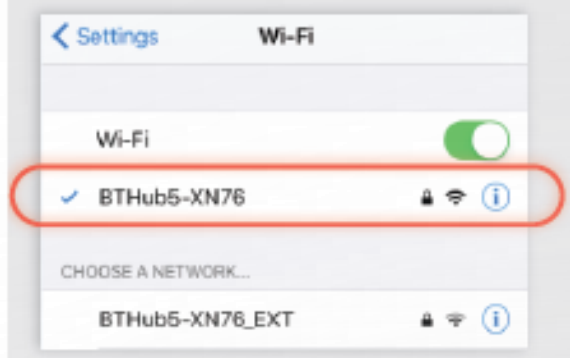

1. Please have the Socket ready for pairing, but do not plug in yet

press  $\pm$  and then Start 2. Re-Open the APP, go to  $\sqrt[10]{D}$  Devices and SOCKET section,

3. Ensure that the Router SSID is the same that you have just seen in your smartphone's WIFI Settings or you will not be able to pair successfully

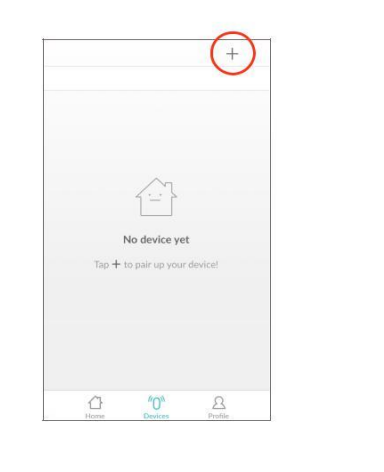

 $\overline{c}$ 

Short press the device to take you to

Turn Socket

On or Off

Go to  $"O"$  Devices section > Socket column Long press the socket to turn it ON or OFF

 $\overline{1}$ 

 $\bullet$ 

b/ select time period

shows historical

Press to stop the

buzzer beeping

Press to toggle the

NetzHome sensors.

buzzer function to be

active or non-active with

 $\frac{1}{2}$ 

c/weekly schedule

eneroy consumption

the Device Page ●●000 02-UK V

Personalise the

with a name or/

(o) Local Alert

**C**haurase

1. 1900-23:30

SATATTE

 $2. -$  m/m = m/m

1. www.ww **SWIWEEK** 4. -Autoria a/ Tap on a period

 $\odot$ 

 $\circ$ 

 $\circ$ 

socket icon

and a photo

How To Use

.

### 4. Input your Wi-Fi password.

5. Input your Wi-Fi password. 5. Scan the QR code on the Hang Tag or Socket by moving your smartphone's camera directly above the QR code. You may also may also input the "UDID" manually. input the "UDID" manually.

# Since the WPS mode will not last long,

make sure you finish steps 6-8 as quickly

#### as possible.

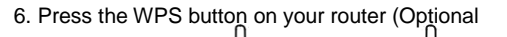

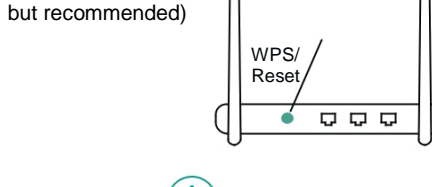

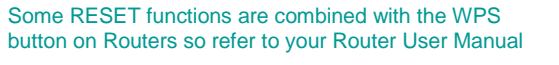

- Press to Refresh/Reset the Device Page after an Alert and turn off an illuminated dot
- Press to Add a new Device
- Press to take you to an Editing Subsection Page:
	- Press to change the order of priority of your Device List. Drag the 3 lines and move the icon to a new positon in the list.

Press to share an Alert Notification from a Device with an account on **D** another Smartphone

- another smartphone<br>1. Ensure that the free "NETZHOME" APP has been installed on the other<br>1. Ensure the consistent the contribution process on that phone phone and complete the registration process on that phone. 2. Press this symbol and select the Sensor/s you wish to share. Press "share" and complete the "Share Device to" box with the other user's email address they used when registering their user profile. Press "share" again to share. 3. Open the APP on that other Users Smartphone and press Profile  $\Re$ Press "Received Device(s). The new User can now choose whether to accept or reject Notifications from those Devices displayed here. Note that the new User can select, separately, on their APP whether such notifications are Audible, Silent or Off etc
- Press to Delete a Device from the APP
- $\times$  Cancel

# **Lost Connection**

This will be shown on top of device thumbnail when the socket gets a network error for longer than 15 minutes. Check your network condition using by your WIFI socket and ensure the socket is still powered.

7. Plug the Socket into the Mains.

8. Press and hold the button on the WIFI socket until you hear a beep to enter pairing mode.

8. Press 'Pair' on the APP and wait for network connection.

9. The device will now start pairing to the router.

10.When pairing is successful, a "Pair Finish" message will be shown. A new device will be shown on the Socket device page. Otherwise, please disconnect the batteries and repeat from step 4.

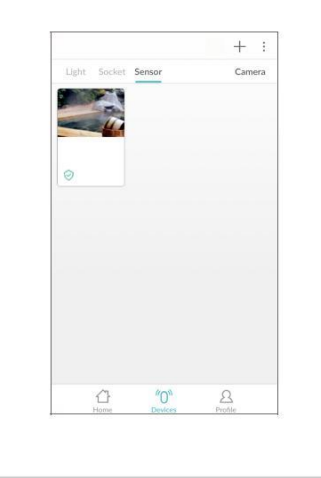

# Trouble Shooting

CANNOT PAIR THE SOCKET SUCCESSFULLY

- 1. If there are too many Wi-Fi connections around your sensor, turn them off to avoid any disturbance and pair again.
- 2. Check that the router is working properly and that it operates on 2.4GHz.
- 3. Check that the SSID and password are correct.
- 4. Ensure the sensor is in pairing mode. Remember to remove and reinstall the batteries each time you enter pairing mode. If the blue LED indicator turns on, the sensor is ready to pair. The whole pairing process continues until the "Pair Finish" message appears.

# DOESN'T WORK PROPERLY or LOSS OF SIGNAL ICON

# APPEARS<sup><sup>4</sup></sup>

- 1. Check whether the Socket is within coverage of your Wi-Fi router/repeater.
- 2. Check that the router is working properly.
- 3. Replace your batteries with new one.